# **การสืบค้น e-Books**

e-Books ที่ห้องสมุดบอกรับสืบค้นได้จากหน้าเว็บไซต์ห้องสมุด ภายในเครือข่ายนิด้า ถ้าอยู่ ภายนอกต้องเข้า VPN ก่อนสืบค้น และสามารถดาวน์โหลดได้ แต่ไม่สามารถทำครั้งเดียวได้ทั้งเล่ม

### **วิธีการสืบค้น**

วิธีการสืบค้นทำได้ 2 ช่องทาง

- 1. สืบค้นจาก NIDA one Search
- 2. สืบค้นจาก EDS Search

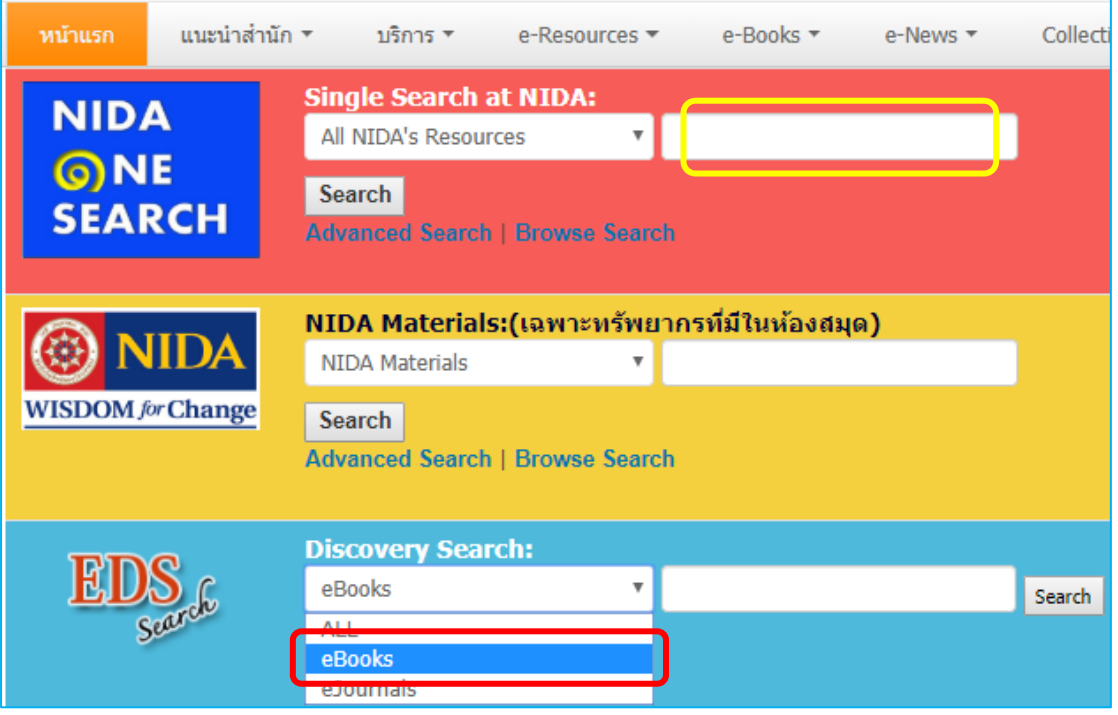

#### **การดาวน์โหลด**

Don't have an account<sup>></sup> Create one now

การดาวน์โหลด e-Books ท าได้ 2 วิธีคือ ดาวน์โหลดแบบ Offline และดาวน์โหลดแบบ PDF

#### **1. การดาวน์โหลดแบบ Offline**

การดาวน์โหลดแบบ Offline ใช้โปรแกรม <mark>Adobe Digital Editions</mark> สำหรับอ่าน และต้อง สมัครเป็นสมาชิก เพื่อตรวจสอบประวัติการยืม eBook จากระบบ สามารถดาวน์โหลดได้ทั้งเล่ม อ่าน ได้ที่อุปกรณ์ที่ใช้ ไม่สามารถพิมพ์ ได้

1) การติดตั้งโปรแกรม Adobe Digital Editions สามารถดาวน์โหลดได้โดยไม่มี ค่าใช้จ่าย ที่ <http://www.adobe.com/products/digitaleditions/?promoid=DTEIO>

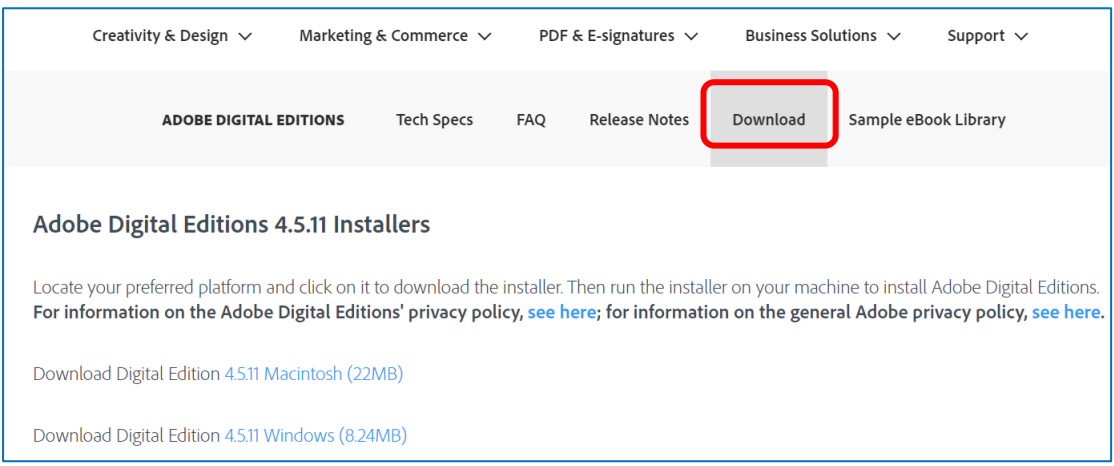

#### 2) การสมัครสมาชิก คลิก Sign In  $\rightarrow$  Create one now

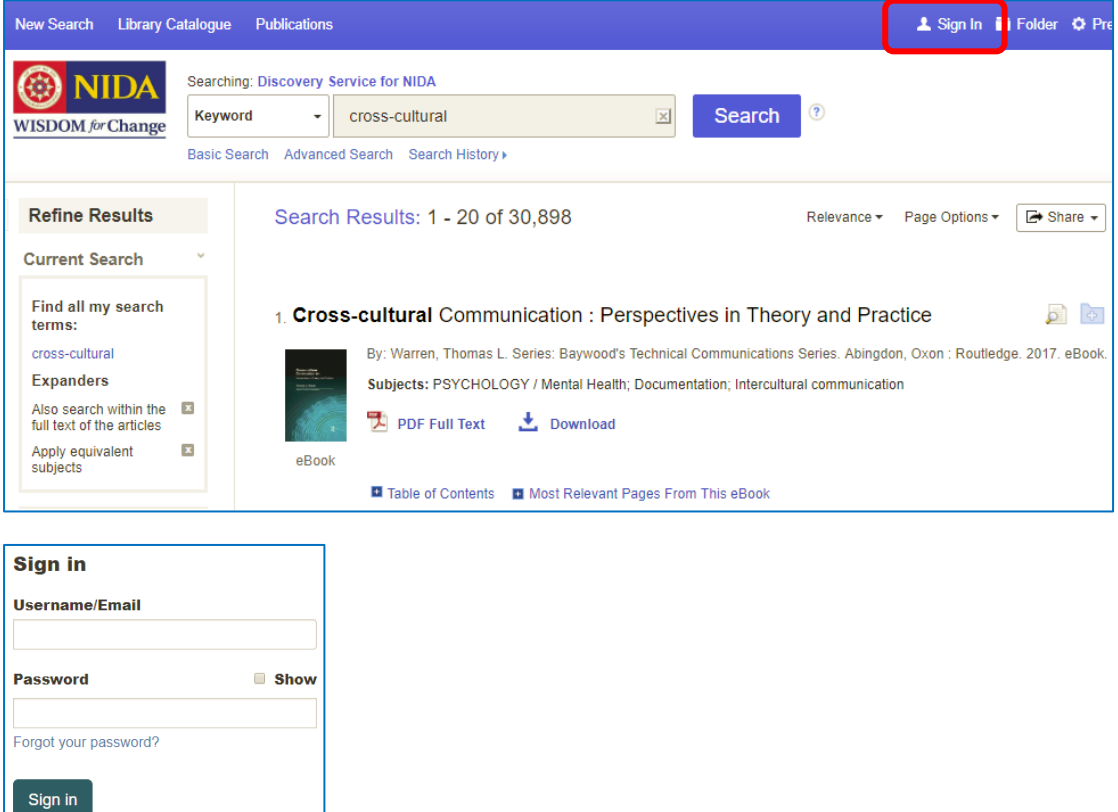

*ส ำนักบรรณสำรกำรพัฒนำ สถำบันบัณฑิตพัฒนบริหำรศำสตร์เมษำยน 2563*

## **2. การดาวน์โหลดแบบ PDF**

วิธีนี้ไม่ต้องสมัครสมาชิก สืบค้นในเครือข่ายนิด้า (ถ้าอยู่ภายนอกนิด้าต้องเข้า VPN ก่อน)

1) คลิกที่ Table of Contents

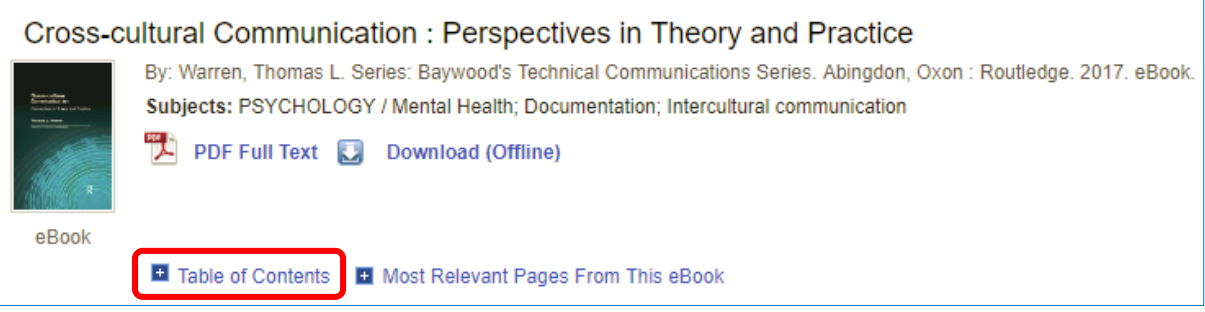

2) คลิก<mark>ข้อมูล</mark>ที่ต้องการดาวน์โหลด เช่น Chapter 1

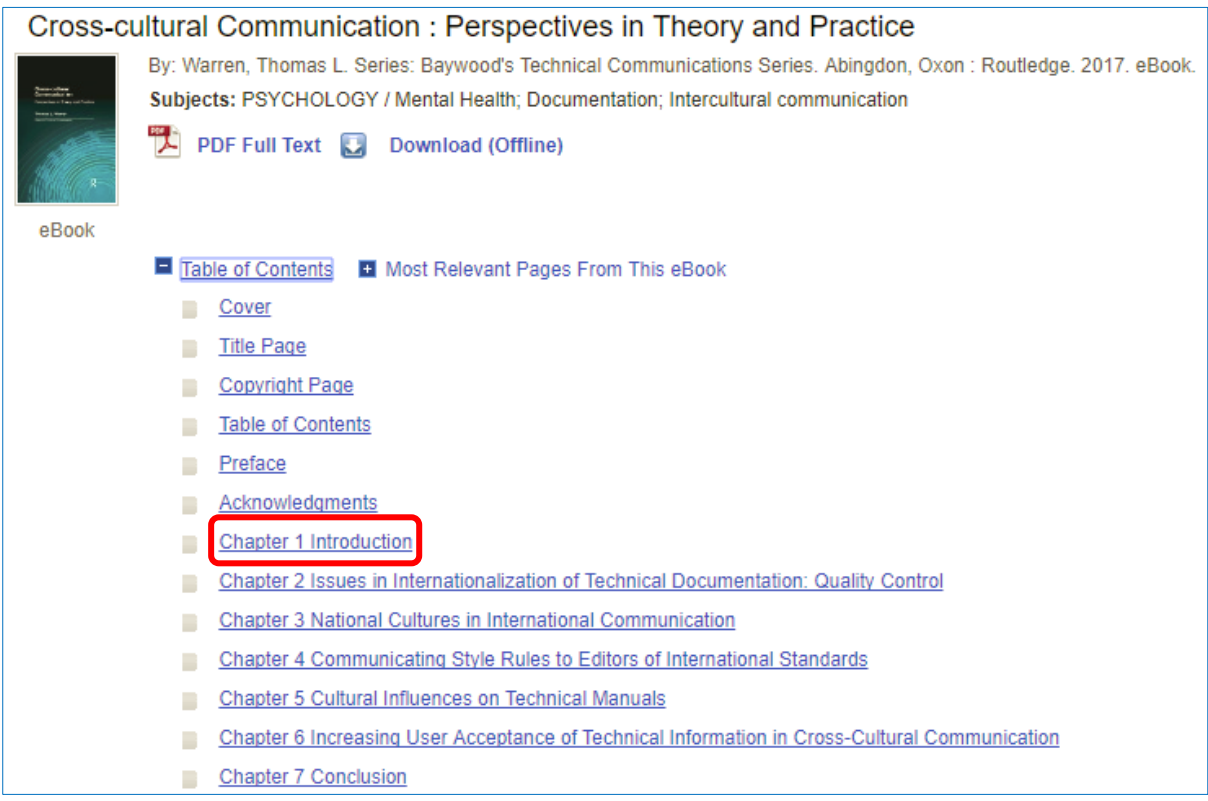

#### 3) คลิก Save Pages

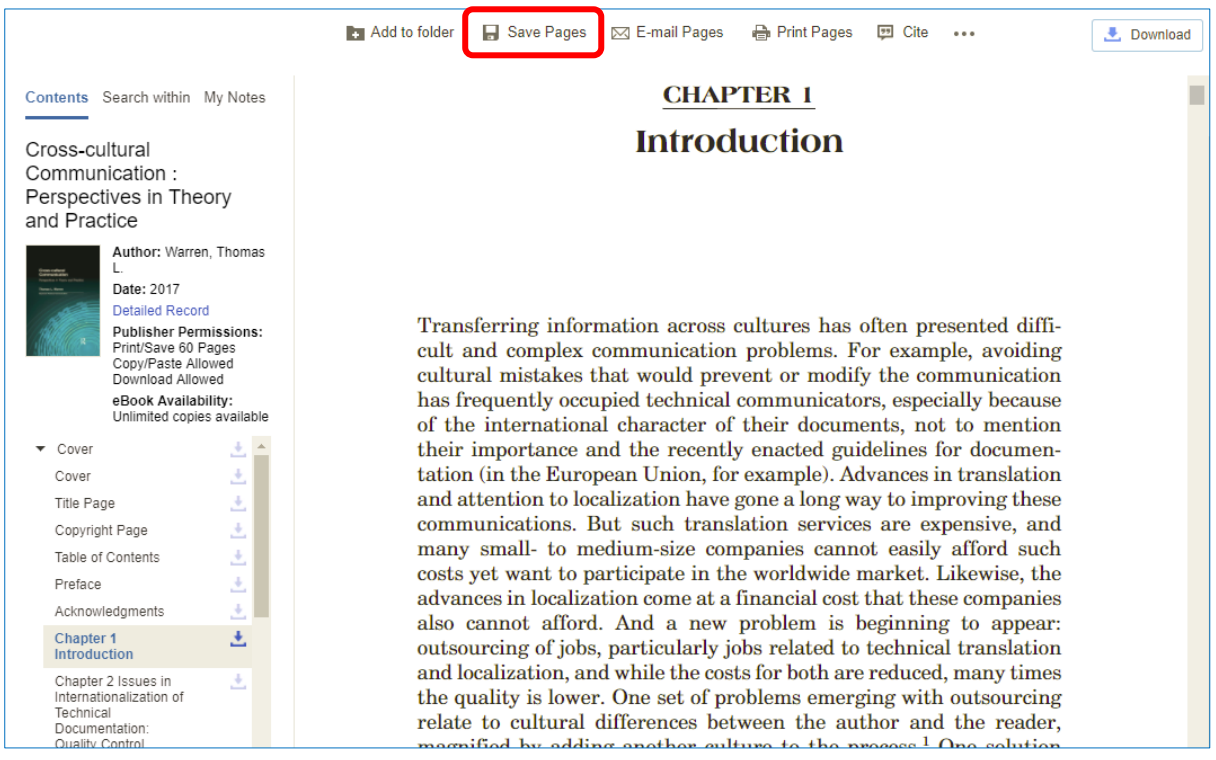

4) ตัวอย่างนี้อนุญาตให้ดาวน์โหลดต่อเนื่องได้ไม่เกิน 60 หน้า แต่ละสำนักพิมพ์ให้

จ านวนหน้าในการดาวน์โหลดไม่เท่ากัน

- 5) คลิกที่ This section: 13 pages (จำนวนหน้าของ Chapter 1)
- 6) คลิก Save PDF

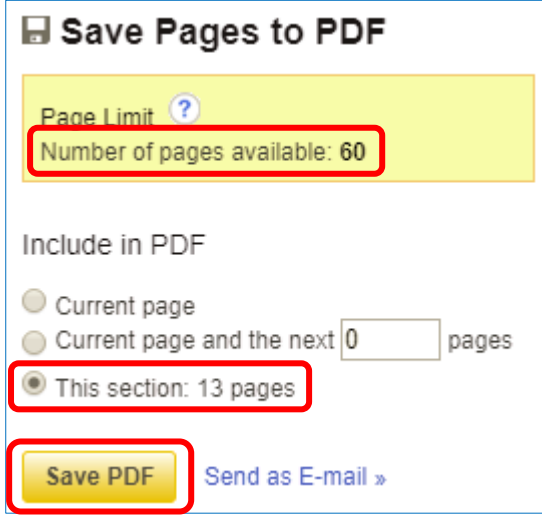

7) ดาวน์โหลดต่อเนื่อง Chapter 2

8) คลิก Save Pages

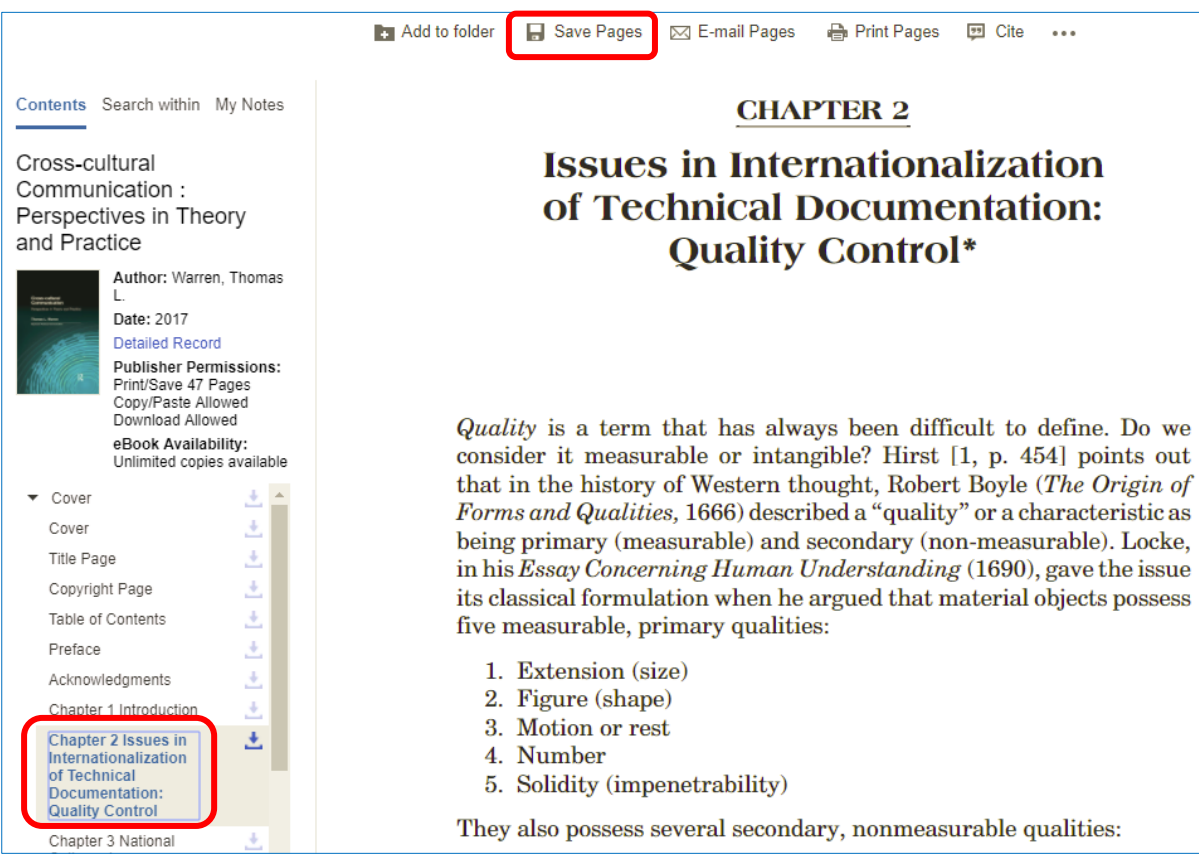

9) คลิกที่ This section: 15 pages (จาก 60 หน้า ดาวน์โหลดไปแล้ว 13 หน้า ทำได้

อีก 47 หน้า)

10) คลิก Save PDF

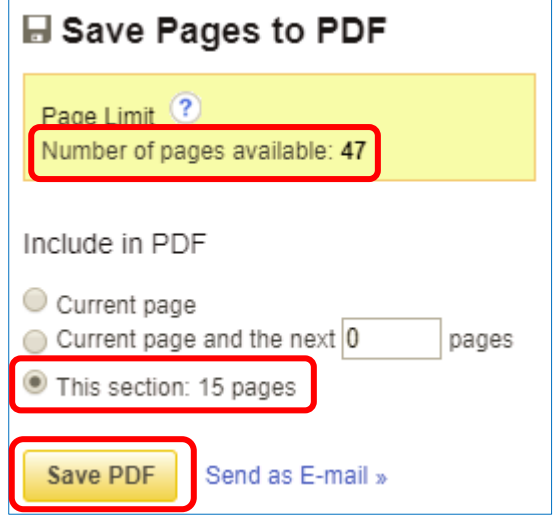

- 12) ดาวน์โหลดต่อเนื่องได้อีก 11 หน้า แต่ Chapter นี้มี 18 หน้า
- 13) คลิก Current page and the next 10 pages (หน้านี้และอีก 10 หน้า)
- 14) คลิก Save PDF

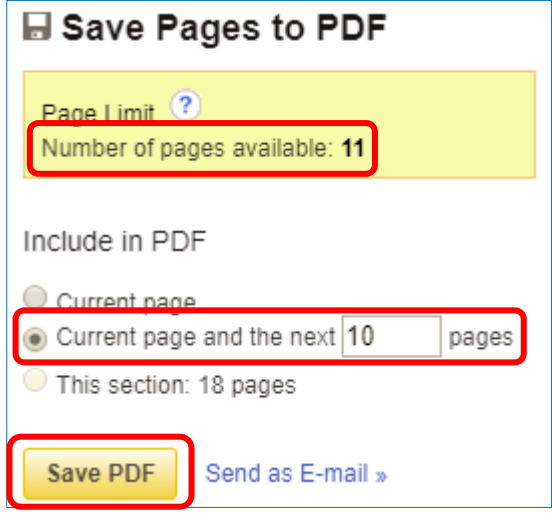

15) ดาวน์โหลดครบ 60 หน้าแล้ว ถ้าต้องการดาวน์โหลดเพิ่มเติม ปิดหน้าจอและสืบค้น ใหม่ จะสามารถดาวน์โหลดได้อีก 60 หน้า ท าได้ตามความต้องการ